## MANUAL DE APLICACIÓN WEB

## Manual de Flipsnack

Aplicación web para crear e-books

Valeria A. Ramírez Roldán

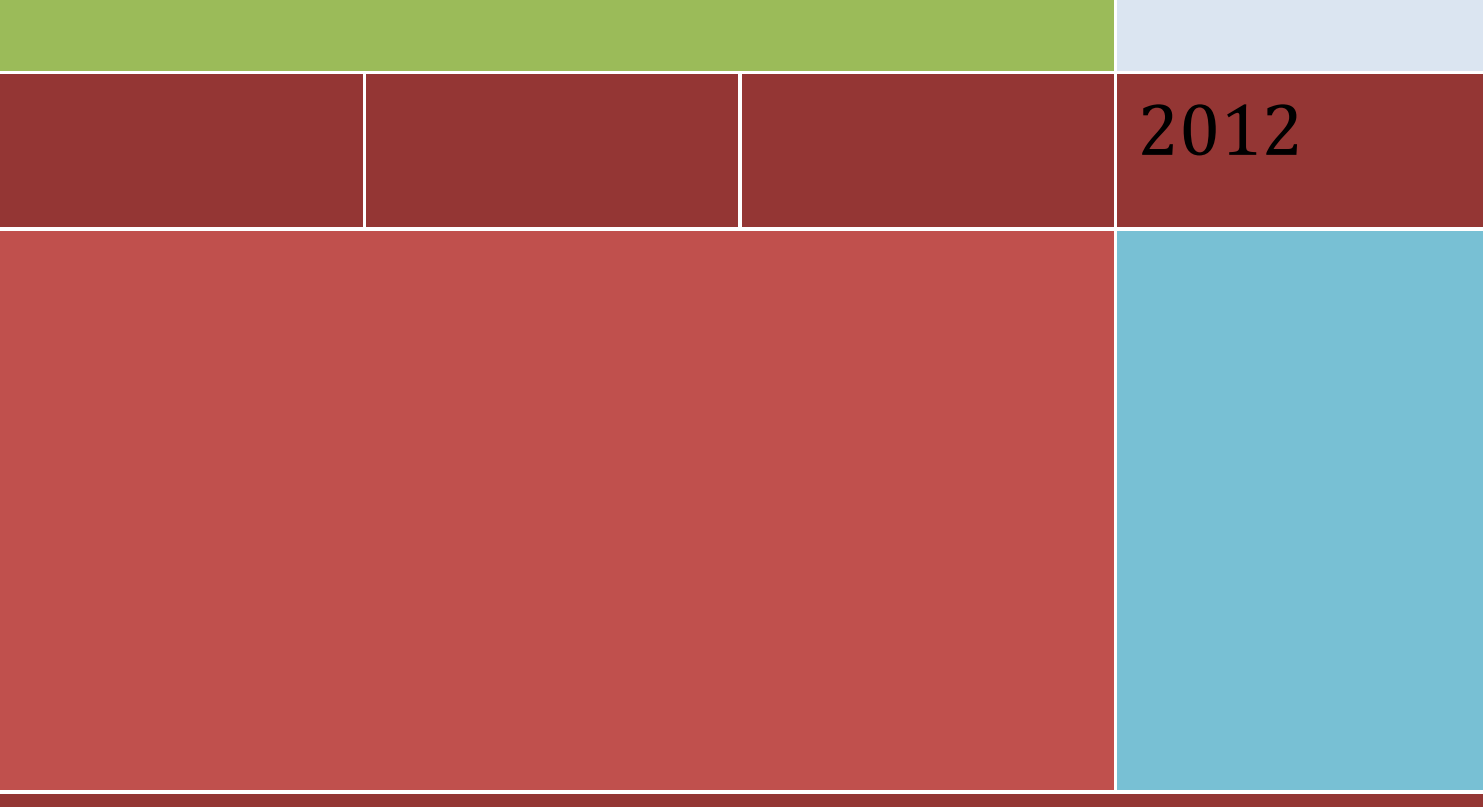

VALERIA RAMÍREZ ROLDAN, BIBLIOTECÓLOGA

## Manual de la aplicación web para la elaboración de e-books (Libros digitales): Flipsnack

Paso 1: Ingresar en tu navegador (Mozilla, Internet Explorer, Google chrome, etc…) a la dirección web: <http://www.flipsnack.com/> . A continuación, aparecerá la siguiente pantalla:

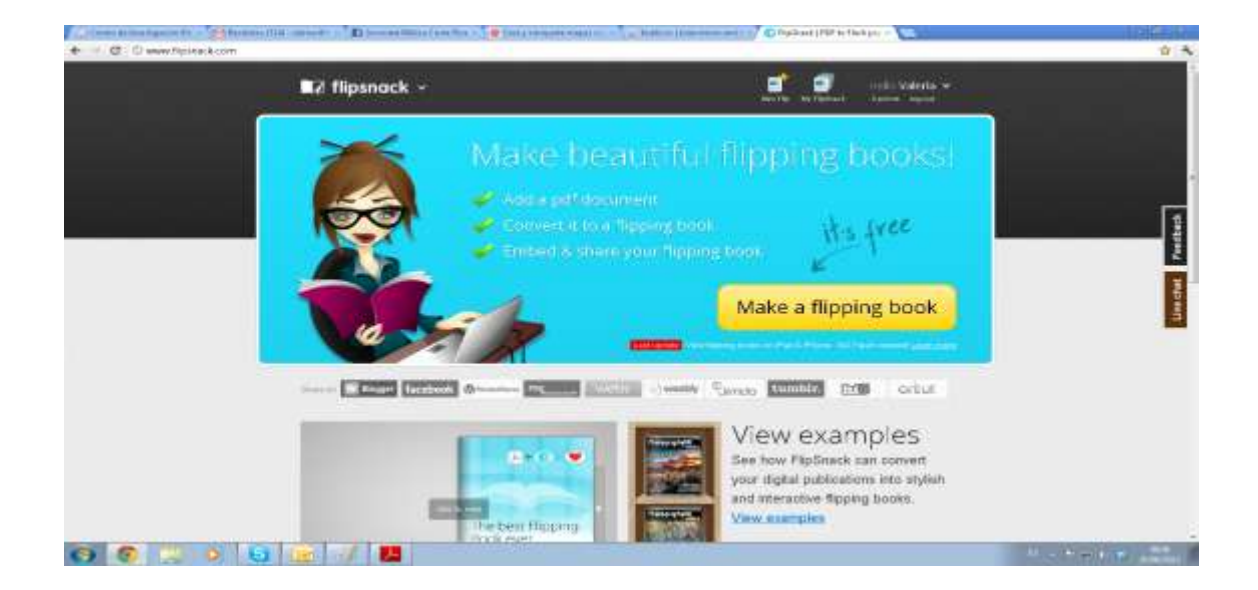

Paso 2: Registrarse: : para ingresar ala aplicación PHOTOPEACH, se puede hacer de dos formas:

2.1. Easy Sign In: Si tienes cuentas en Facebook, Twitter o en Google, puedes registrarse desde dichas cuentas.

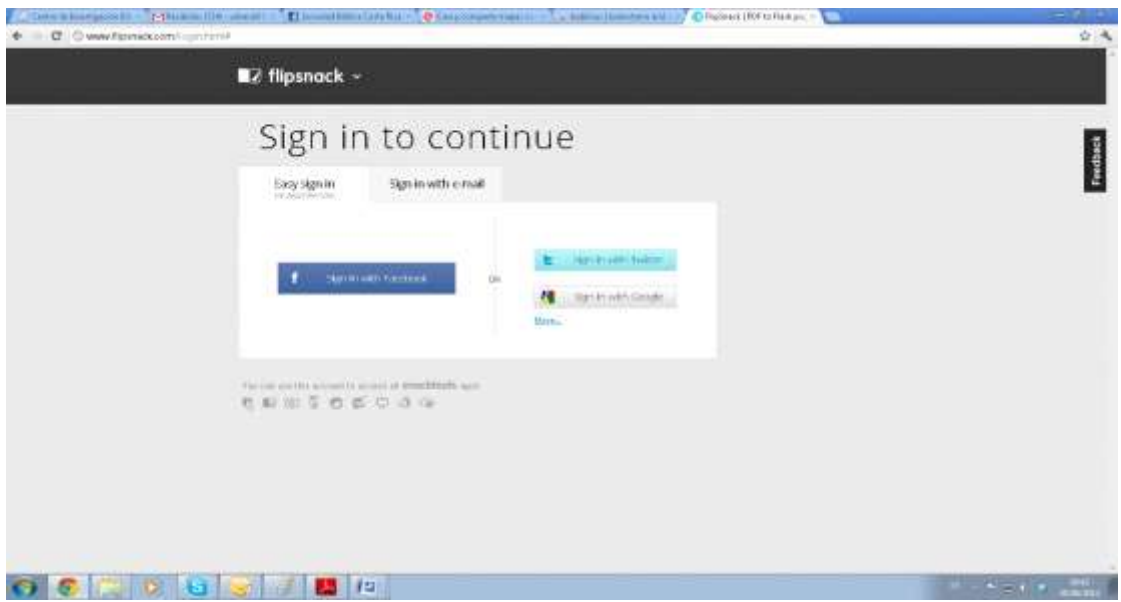

2.2. Sign in with e-mail: puedes registrarte con tu correo electrónico y una contraseña. (Sign In), y en Register pones tu nombre, correo electrónico y contraseña.

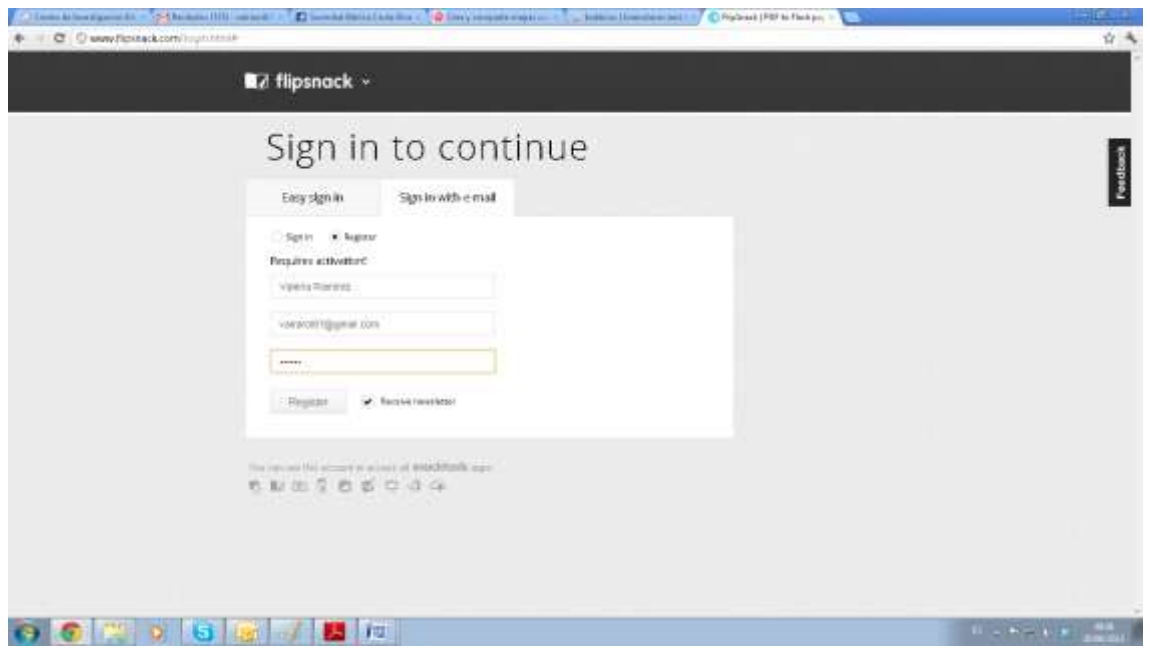

Paso 3: Creación del Flipping Book (e-book):

A continuación, pulsar el botón New Flip:

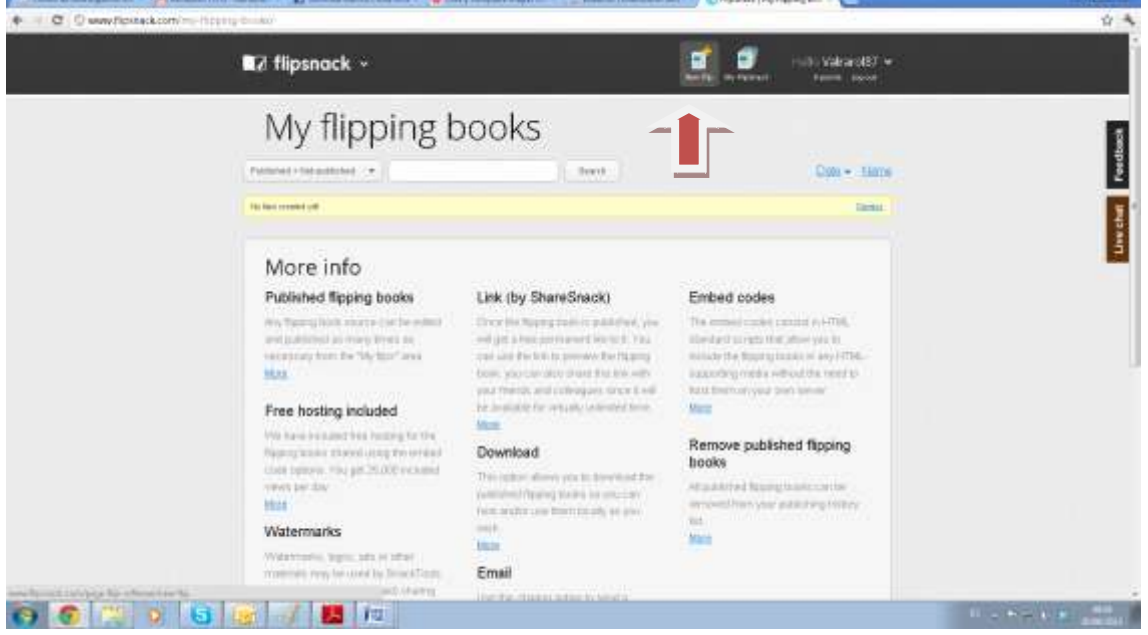

En la siguiente pantalla realizaras los siguientes pasos:

- 1. Title: Escribir el Título del flipping book (libro digital)
- 2. Add documents: Adjuntar PDF. Click en Browse: escoger archivo pdf.

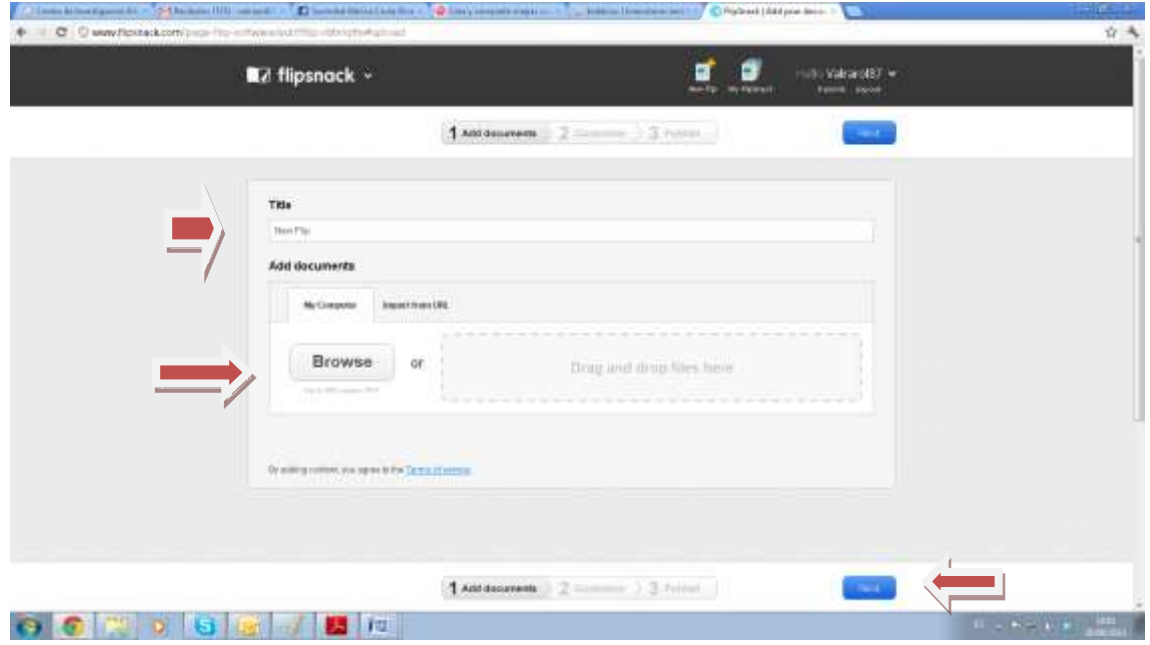

Cuando termine de "subirse o cargar" el documento Click en Next.

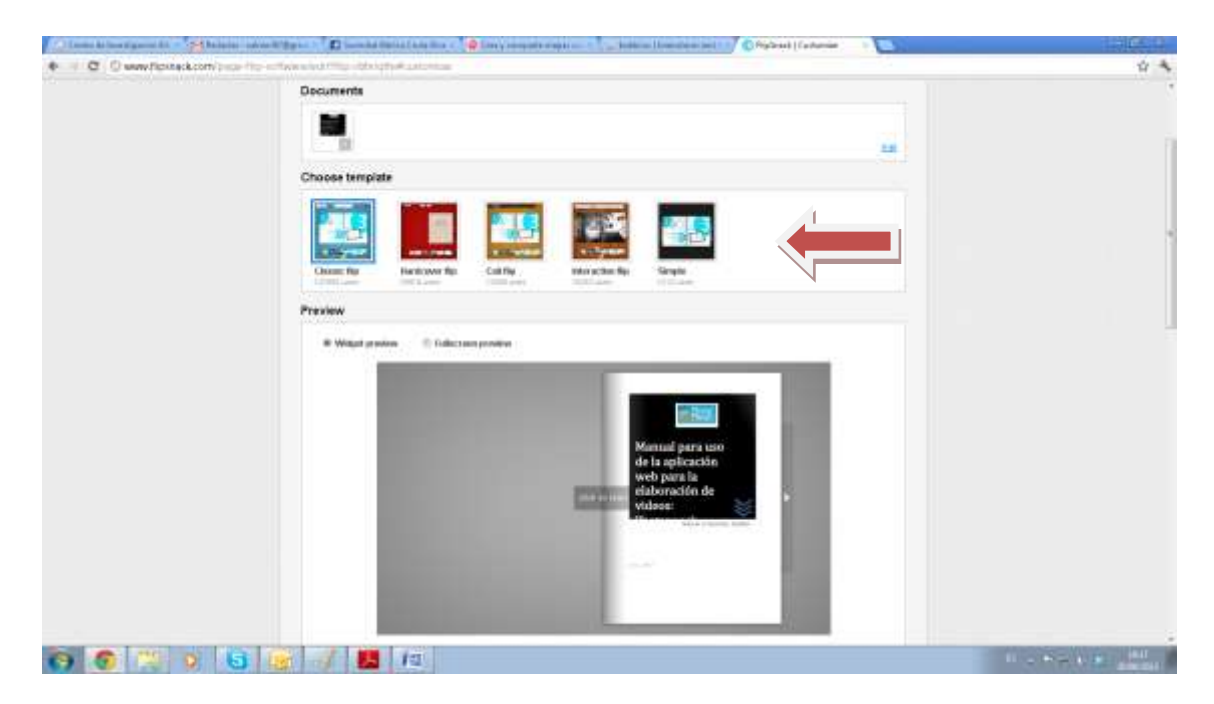

Cuando ya subiste o cargaste el pdf, puedes cambiar su visualiazación en CHOOSE TEMPLATE

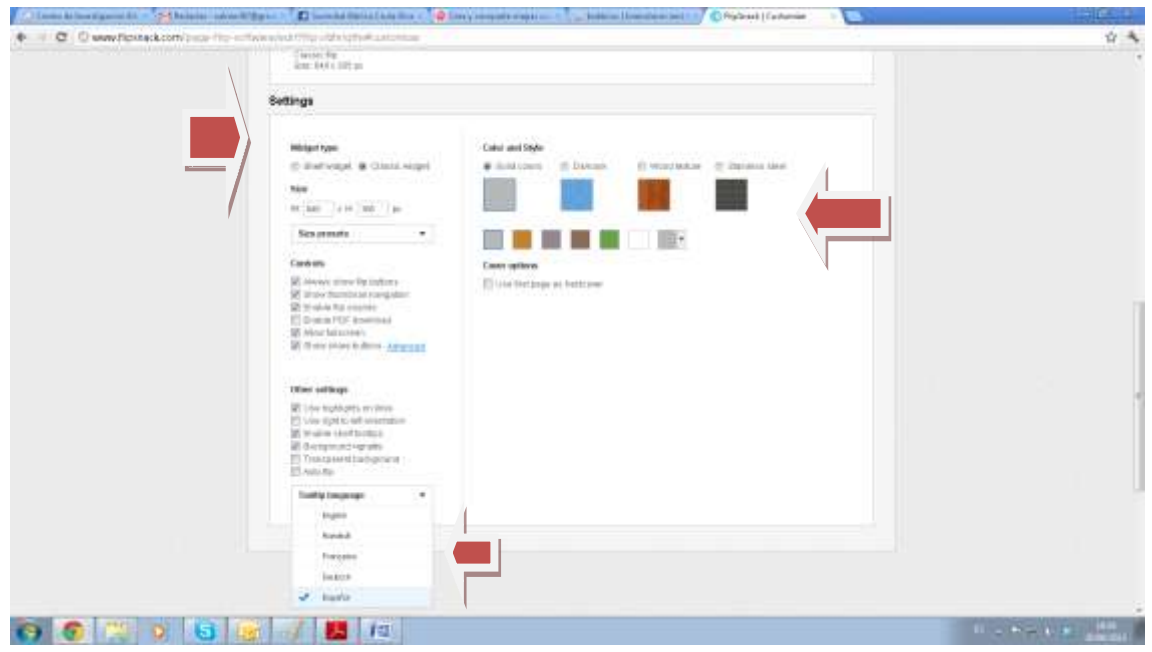

Más abajo en esa misma pantalla en SETTINGS puedes cambiar el tamaño, el color de fondo, el idioma, etc…

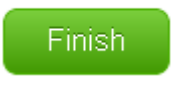

Cuando estés seguro de los cambios pulsa el botón FINISH

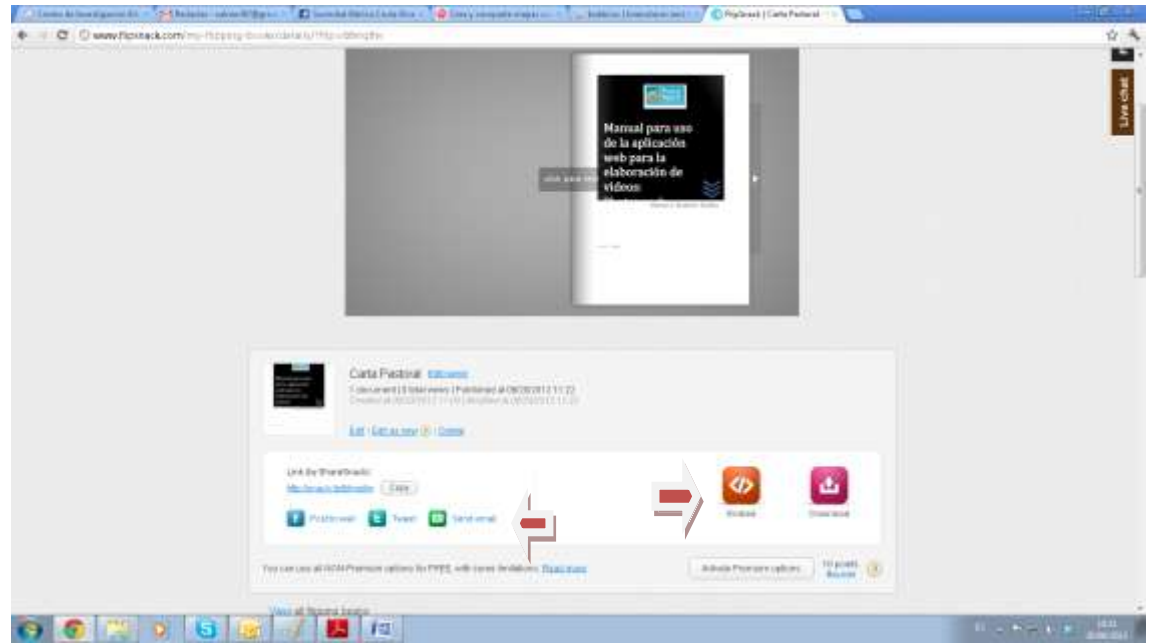

Al final obtienes el flipping book (libro digital), el cual puedes compartie en facebook, twitter o por correo electrónico, además puedes copiar el código en embed para copiar en tu página web o blog web.